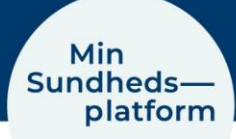

## **Sådan tilføjer du kommende aftaler til din kalender**

## Når du vil tilføje dine kommende aftaler til din kalender,

vælger du Menu > Aftaler og notater

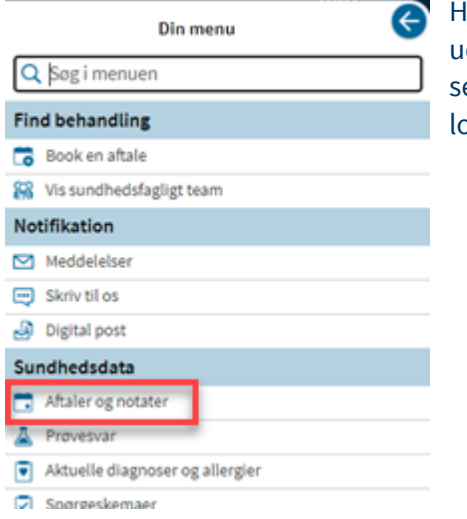

Her kan du se aftaler for de næste 7 dage og aftaler længere ude i fremtiden. På web vil dine aftaler står i to kolonner (bortet aftaler inden for de næste 7 dage), mens de står i en koonne på appen.

## Klik på boksen med den konkrete aftale

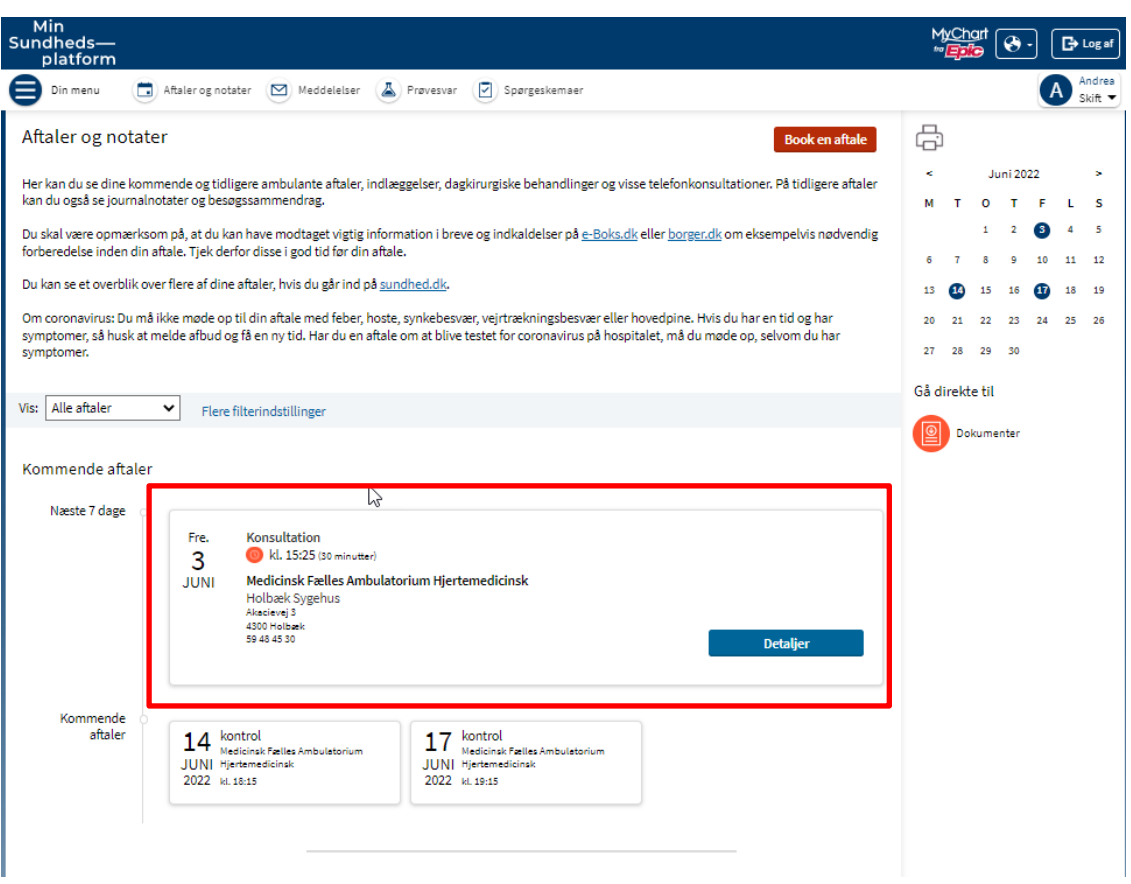

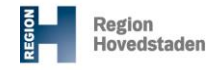

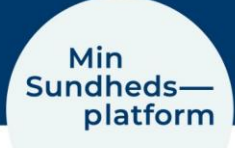

 $\boxed{ \bigoplus \cdot \big) }$   $\boxed{ \bigoplus \cdot \log \iota }$  $\bigoplus$  Frederik

 $\tau$ W

Her kan du se flere detaljer om tid og sted for aftalen.

Du kan også se om der er noget du skal forberede inden aftalen og du kan tilføje aftalen til din kalender på din PC, tablet eller mobil.

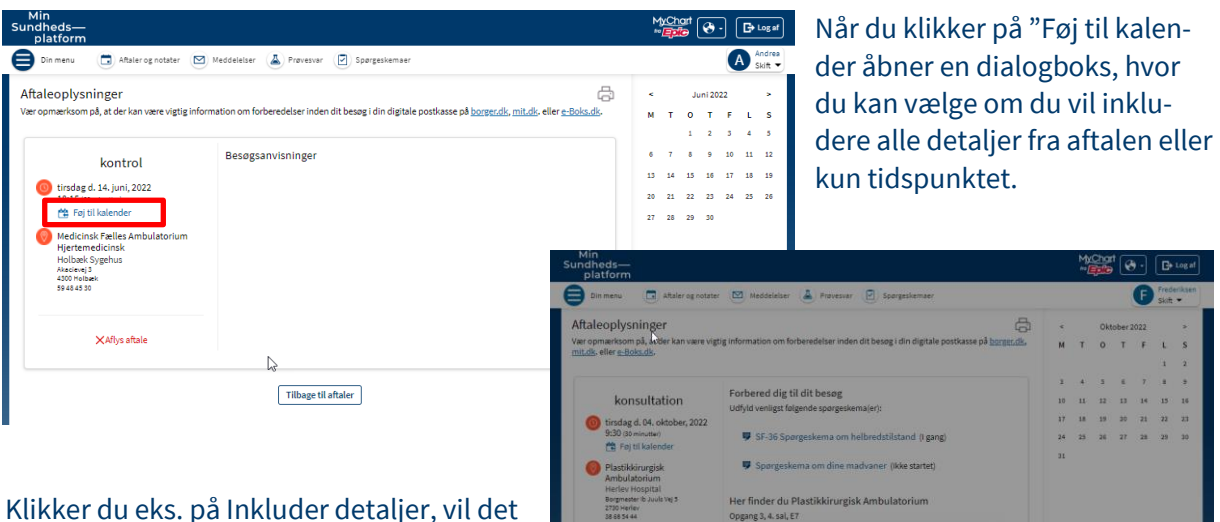

fører dig videre til din standard kalender, i det her tilfælde Outlook, hvor du kan se aftalen og acceptere den

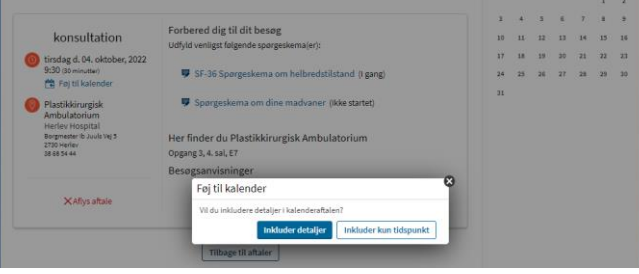

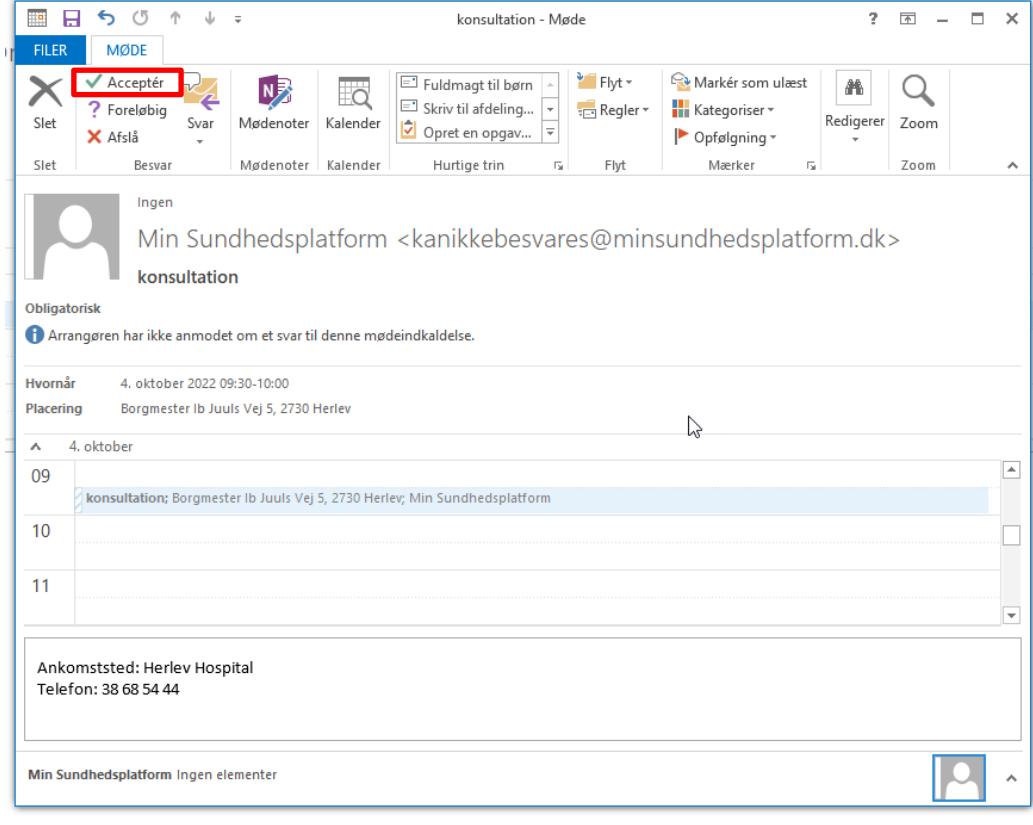